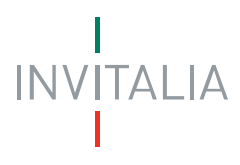

Agenzia nazionale per l'attrazione degli investimenti e lo sviluppo d'impresa SpA

# **MANUALE UTENTE**

*Guida alla registrazione per l'accesso ai Servizi on-line di Invitalia*

*V.2.0*

# **INVITALIA**

## Premessa

Per accedere ai *Servizi on-line* di Invitalia è necessario registrarsi per ottenere le credenziali di accesso. Il sito per la registrazione è il seguente:

[https://appregistrazioneaccountinvitalia.invitalia.it/pages/default.aspx.](https://appregistrazioneaccountinvitalia.invitalia.it/pages/default.aspx)

### Prima registrazione

L'utente, dopo l'accesso, dovrà flaggare la presa visione dell'informativa sulla privacy (**Figura 1**); in caso contrario il procedimento per la registrazione non potrà essere effettuato (**Figura 2**).

> Informativa ai sensi del codice sul trattamento dei dati personali: Gentile Utente, INVITALIA Agenzia nazionale per l'attrazione degli investimenti e lo sviluppo d'impresa S.p.A., con sede in Roma, Via Calabria, 46 ("Invitalia"), nella sua qualità di Titolare del trattamento ai sensi dell'art. 13, comma I, lett. f), del D.Lgs. 196/2003 ("Codice in materia di protezione dei dati personali"), la informa che il trattamento dei suoi dati in questa fase verrà effettuato unicamente per il rilascio e conferma delle credenziali di accesso al fine di permetterle di usufruire dei servizi on line ad accesso riservato di Invitalia. In ogni momento Lei si potrà rivolgere a INVITALIA S.p.A., Titolare del trattamento, con sede in Roma alla Via Calabria n. 46 e, in particolare, al Responsabile per la gestione delle istanze degli interessati, avv. Alessandra Benincasa, per esercitare i diritti di cui all'art. 7 del D.Lgs. 196/03 que il diritto di accesso, di opposizione, di integrazione, anche tramite all'indirizzo: centrodicompetenzaprivacy@invitalia.it П Ho preso visione dell'informativa

**Figura 1 – Informativa privacy**

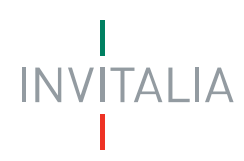

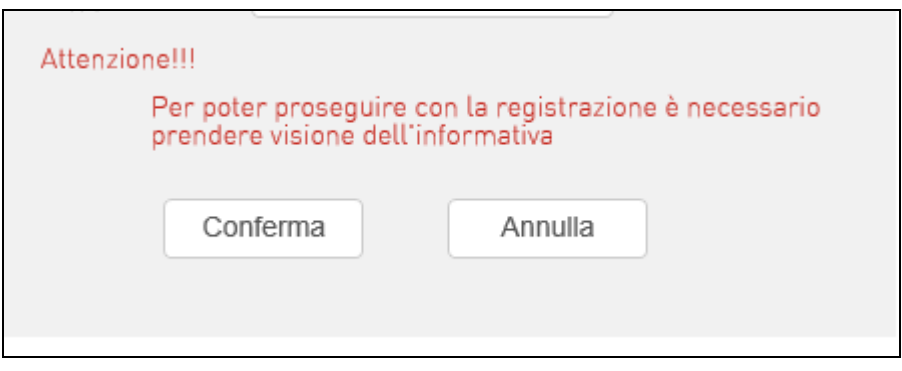

**Figura 2 – Messaggio mancata presa visione informativa**

Dopo aver preso visione dell'informativa, l'utente dovrà compilare tutti i campi del form di registrazione (**Figura 3**), inserendo alla fine il codice di controllo (**Figura 4**).

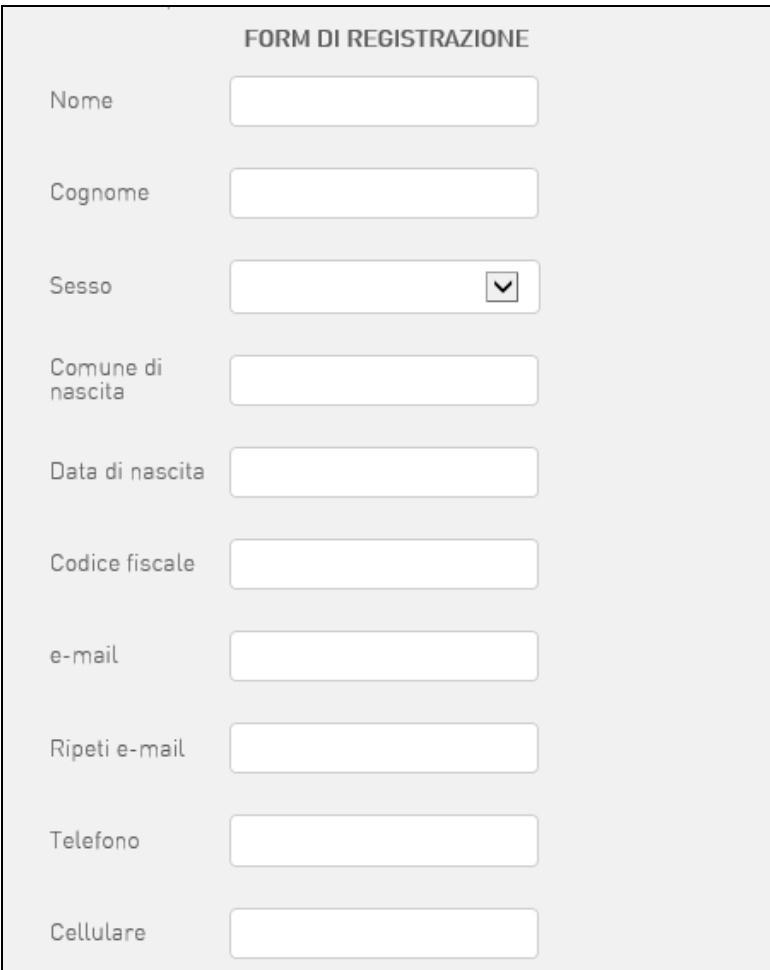

**Figura 3 – Form registrazione**

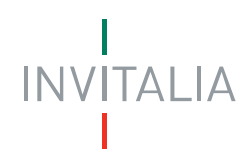

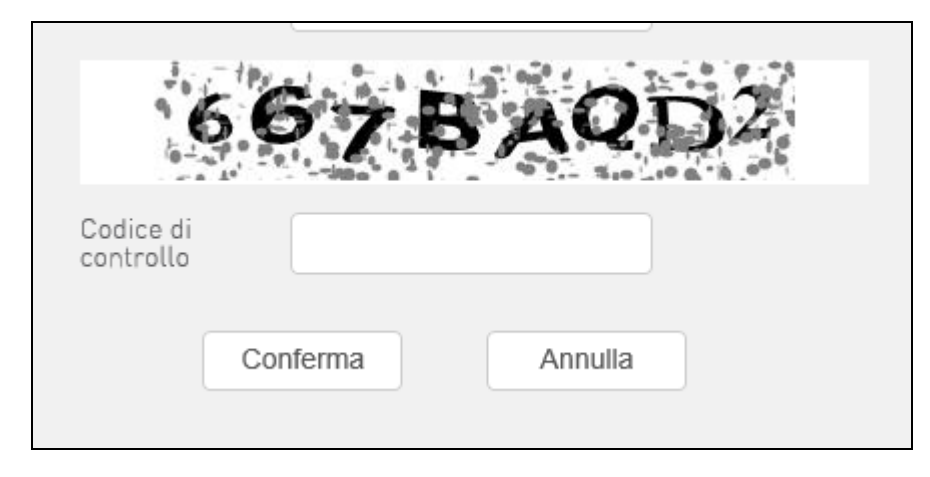

**Figura 4 – Codice di controllo**

Dopo aver inserito il codice di controllo, è necessario cliccare sul tasto **Conferma**. Il sistema visualizzerà un messaggio di conferma di invio del link di registrazione (**Figura 5**).

Il primo passo della registrazione è stato effettuato correttamente.

È stata inviata un'e-mail con il codice di attivazione ed il link per effettuare l'attivazione dell'account utente. I prossimi passi da effettuare per completare la registrazione sono:

- 1. Attivazione della registrazione cliccando sul link indicato nell'e-mail di conferma.
- 2. Accesso all'applicativo on line e impostazione della password utente.

Per segnalare problemi nella procedura di attivazione dell'account inviare una mail a info@invitelia.t ricordandosi di indicare:

- 1. La misura agevolativa d'interesse.
- 2. L'indirizzo e-mail inserito nel form.
- 3. L'eventuale messaggio di errore ricevuto.
- 4. Descrizione particolareggiata della problematica riscontrata.

N.B. Tutti gli account utente che risultino non attivati, trascorsi 10 giorni dalla data di registrazione, verranno disattivati e sarà necessario ricompilare il form di richiesta.

#### **Figura 5 – Messaggio invio link registrazione**

Il sistema invierà una e-mail all'indirizzo indicato in fase di registrazione contenente il codice ed il link per l'attivazione dell'account (**Figura 6**).

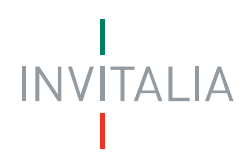

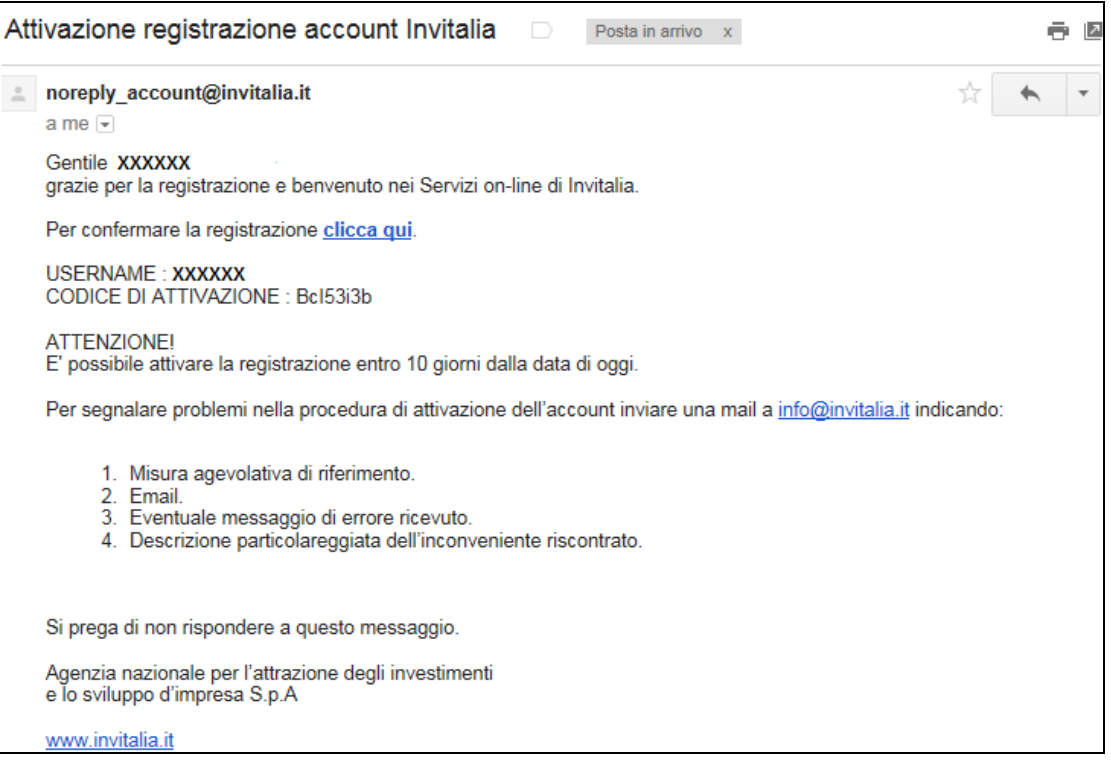

#### **Figura 6 – Mail per attivazione account**

Al primo accesso sarà necessario modificare la password.

Il sistema, inoltre, cancellerà tutti gli account che non saranno attivati entro 10 giorni dalla data di registrazione.

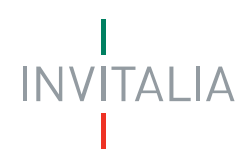

### Aggiornamento dati

Dal giorno 11 dicembre 2017 agli utenti già registrati ai servizi on-line di Invitalia, è richiesto di aggiornare le informazioni inserite al momento della registrazione.

L'utente, dopo aver inserito le proprie credenziali per accedere ai servizi on-line, visualizzerà il form dove dovrà inserire le informazioni aggiuntive (**Figura 7**).

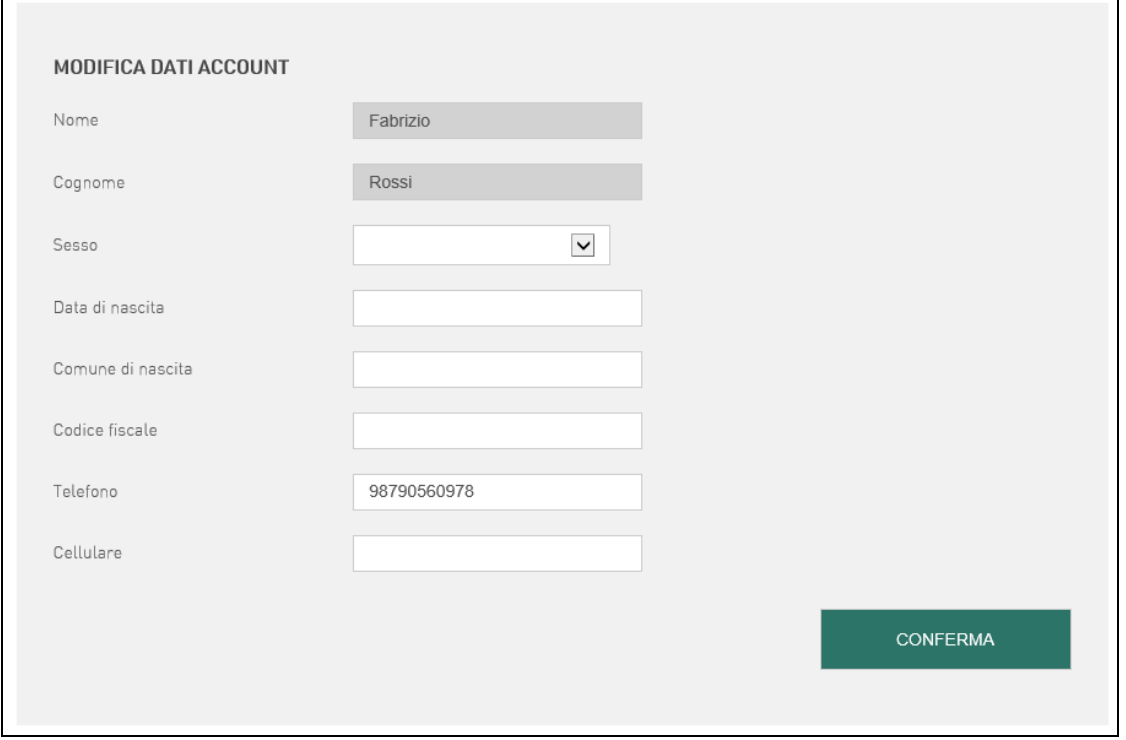

**Figura 7 – Form integrazione dati**

Dopo aver confermato i dati inseriti, l'utente sarà disconnesso automaticamente dal sistema e dovrà inserire nuovamente le proprie credenziali, che resteranno immutate, per l'accesso ai servizi.